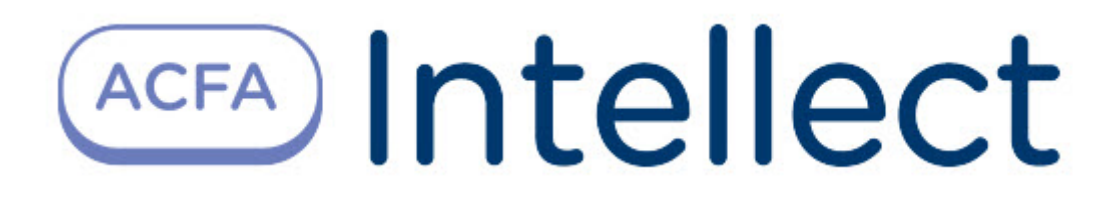

# Руководство по настройке и работе с модулем интеграции HUNTER-PRO

ACFA Интеллект

Last update 09/29/2022

# Table of Contents

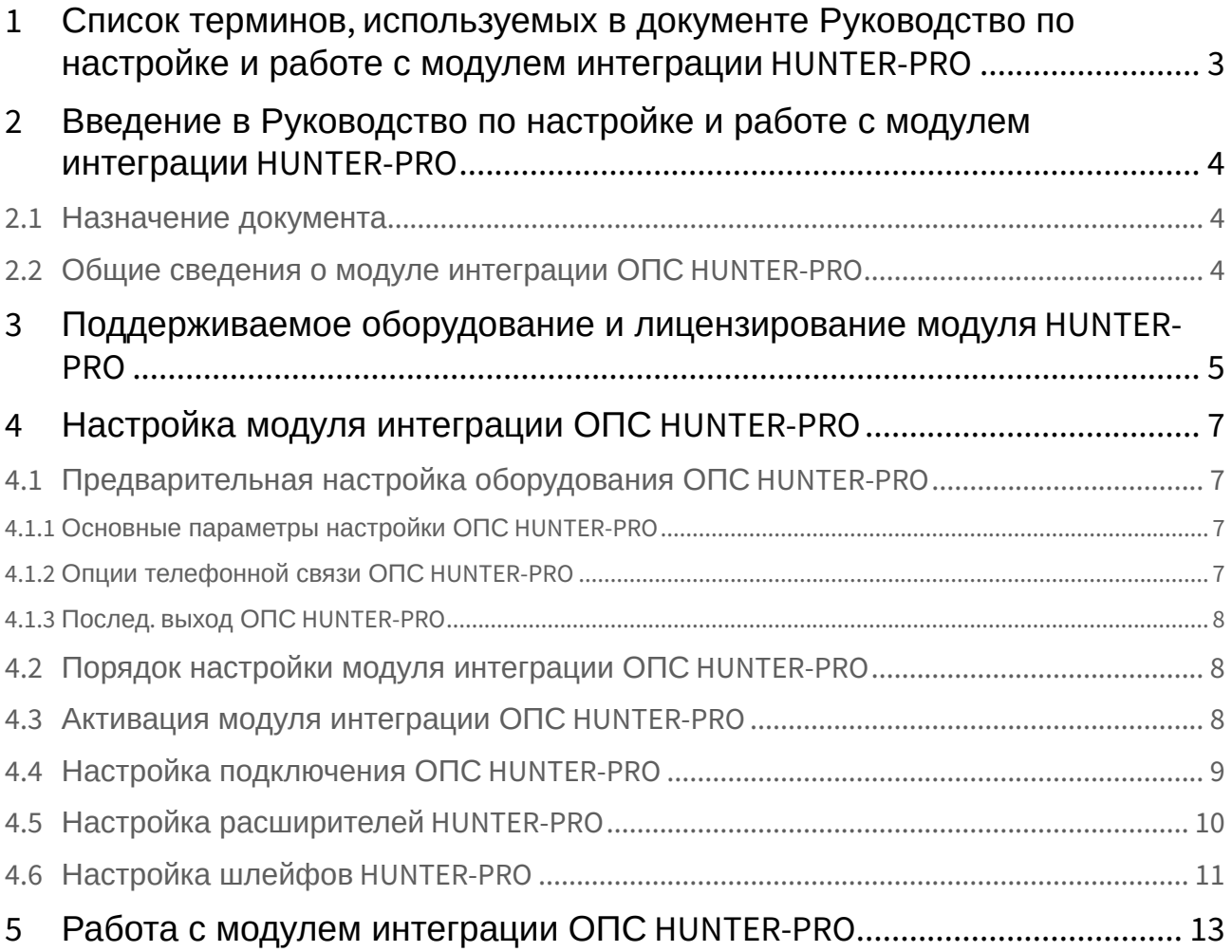

## <span id="page-2-0"></span>1 Список терминов, используемых в документе Руководство по настройке и работе с модулем интеграции HUNTER-PRO

Сервер – компьютер с установленной конфигурацией **Сервер** программного комплекса *Интеллект.*

Охранно-пожарная сигнализация (ОПС) – Программно-аппаратный комплекс, предназначенный для своевременного обнаружения возгорания и несанкционированного проникновения на охраняемый объект.

Прибор приемно-контрольный охранно-пожарный (ППКОП) HUNTER-PRO – устройство, предназначенное для построения шлейфов сигнализации с охранно-пожарными извещателями (датчиками) и передачи тревожных и информационных извещений о состояниях шлейфов на центральную станцию мониторинга по четырем каналам связи. Помимо работы с центральной станцией мониторинга, объектовый прибор может локально, на объекте, оповещать о произошедших событиях.

## <span id="page-3-0"></span>2 Введение в Руководство по настройке и работе с модулем интеграции HUNTER-PRO

## • [Назначение](#page-3-1)  • Общие сведения о **На странице:** документа [модуле интеграции](#page-3-2)  ОПС HUNTER-PRO

## <span id="page-3-1"></span>2.1 Назначение документа

Документ *Руководство по настройке и работе с модулем интеграции ОПС HUNTER-PRO* является справочно-информационным пособием и предназначен для операторов модуля *ОПС HUNTER-PRO*.

Данный модуль работает в составе подсистемы охранно-пожарной сигнализации, реализованной на базе программного комплекса *ACFA Intellect*.

В данном Руководстве представлены следующие материалы:

- 1. общие сведения о модуле интеграции *ОПС HUNTER-PRO;*
- 2. настройка модуля интеграции *ОПС HUNTER-PRO*;
- 3. работа с модулем интеграции *ОПС HUNTER-PRO*.

## <span id="page-3-2"></span>2.2 Общие сведения о модуле интеграции ОПС HUNTER-PRO

Модуль интеграции *ОПС HUNTER-PRO* работает в составе подсистемы *ОПС*, реализованной на базе программного комплекса *ACFA Intellect*, и предназначен для управления системой *ОПС HUNTER-PRO*.

#### **Примечание.**

Подробные сведения о системе ОПС *HUNTER-PRO* приведены в официальной справочной документации (производитель PIMA Electronic Systems LTD).

Перед настройкой модуля интеграции *ОПС HUNTER-PRO* необходимо выполнить следующие действия:

- 1. Установить необходимое оборудование на охраняемый объект (см. официальную документацию производителя).
- 2. Сконфигурировать оборудование *ОПС HUNTER-PRO* для работы (см. официальную документацию производителя)*.*
- 3. Подключить оборудование *ОПС HUNTER-PRO* к Серверу (см. официальную документацию производителя).

## <span id="page-4-0"></span>3 Поддерживаемое оборудование и лицензирование модуля HUNTER-PRO

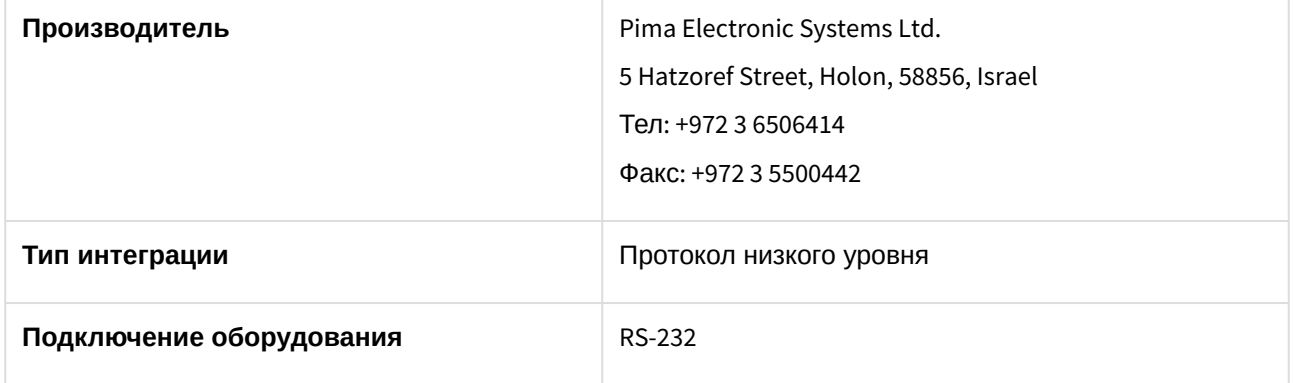

#### **Поддерживаемое оборудование**

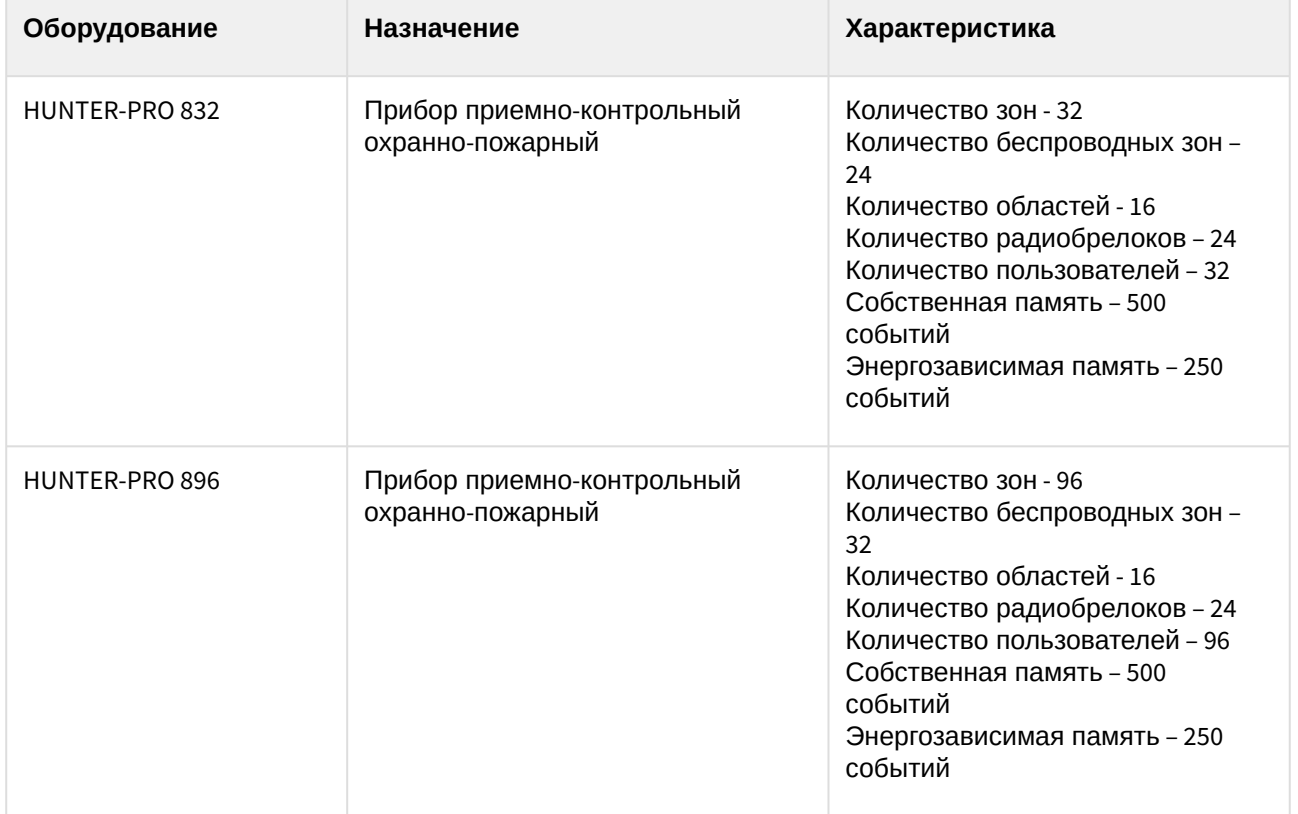

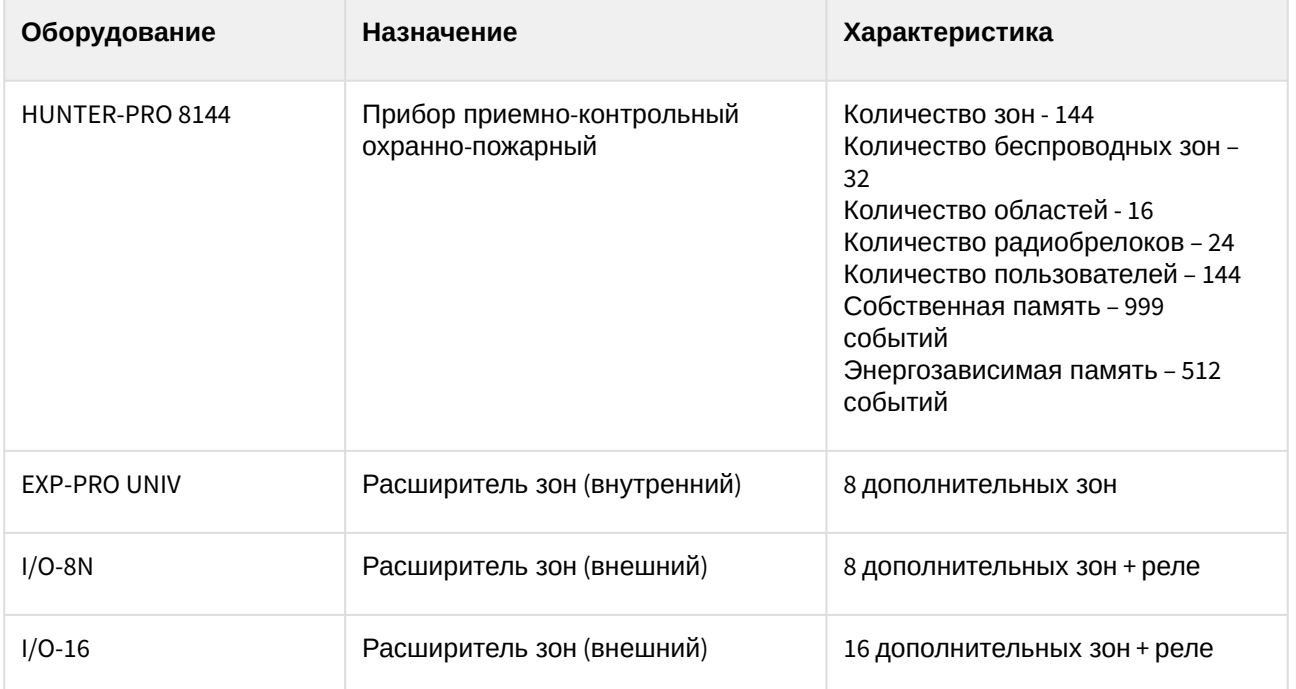

#### **Защита модуля**

Головной объект.

## <span id="page-6-0"></span>4 Настройка модуля интеграции ОПС HUNTER-PRO

## <span id="page-6-1"></span>4.1 Предварительная настройка оборудования ОПС HUNTER-PRO

Перед тем, как производить настройку модуля интеграции *ОПС HUNTER-PRO* в программном комплексе *ACFA Intellect*, необходимо настроить программирование оборудования ОПС *HUNTER-PRO ,* следуя инструкции производителя. Далее приведено краткое описание основных настроек, которые необходимы для работы оборудования *ОПС HUNTER-PRO* с программным комплексом *ACFA Intellect.*

#### **Примечание.**

Подробная информация по данным настройкам и их назначению приведена в официальной справочной документации производителя.

Для проведения описанных ниже настроек необходимо подключить прибор для программирования и войти в меню программирования.

### <span id="page-6-2"></span>4.1.1 Основные параметры настройки ОПС HUNTER-PRO

для перехода в меню **Основные параметры** следует нажать на кнопку **6 меся до деларя (ВМР)** . В данном меню необходимо выполнить следующие настройки:

1. Установить параметры как показано на рисунке, после чего нажать на кнопку — для подтверждения настроек и перехода к настройке следующего набора опций.

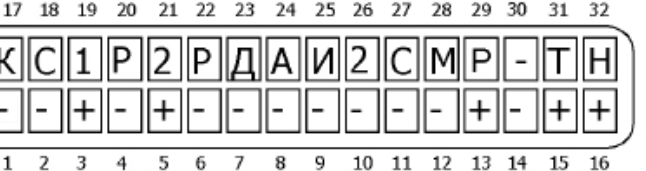

2. Необходимо установить параметры из второго набора как показано на рисунке. Подтвердить произведенные настройки при помощи кнопки **(ENTR)** будет осуществлен переход к настройке следующего набора опций.

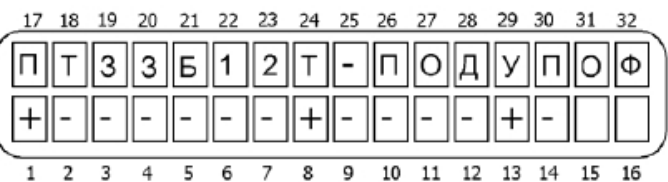

Третий набор основных параметров изменять не обязательно.

### <span id="page-6-3"></span>4.1.2 Опции телефонной связи ОПС HUNTER-PRO

Для перехода в меню **Опции телефонной связи** следует нажать на кнопку **3**, а затем кнопку

**ENTR** . В данном меню необходимо выполнить следующие настройки:

1. Установить параметры как показано на рисунке, после чего нажать на кнопку  $\equiv$  для подтверждения настроек и перехода к настройке следующего набора опций.

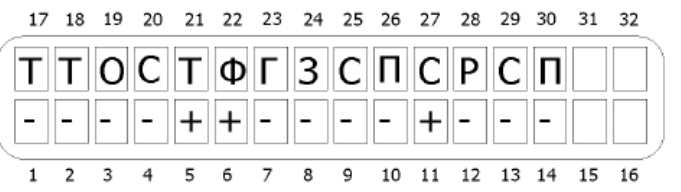

2. Необходимо установить параметры как показано на рисунке.

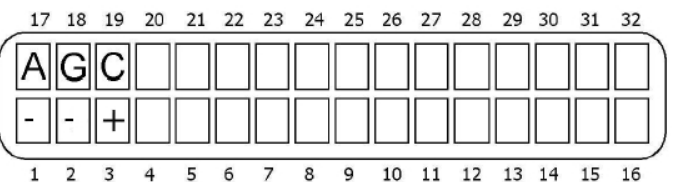

### <span id="page-7-0"></span>4.1.3 Послед. выход ОПС HUNTER-PRO

для перехода в меню **Послед. выход** следует нажать на кнопку **3**, затем кнопку **и** снова кнопку 8 раз. После этого для входа в меню **Послед. выход** необходимо снова необходимо нажать .

В данном меню необходимо установить параметры как показано на рисунке.

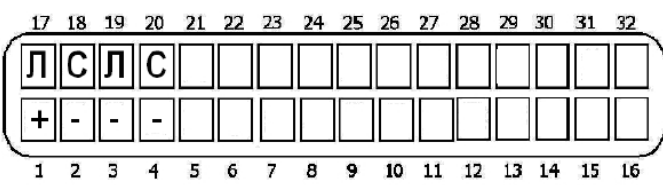

## <span id="page-7-1"></span>4.2 Порядок настройки модуля интеграции ОПС HUNTER-PRO

Настройка модуля интеграции *ОПС HUNTER-PRO* в программном комплексе *ACFA-Интеллект* производится в следующей последовательности:

- 1. [Активация модуля интеграции](#page-7-2) *ОПС HUNTER-PRO.*
- 2. [Настройка подключения](#page-8-0) *ОПС HUNTER-PRO*.
- 3. Создание и настройка объектов, [соответствующих подключенному оборудованию](#page-9-0) *ОПС HUNTER-PRO*.

## <span id="page-7-2"></span>4.3 Активация модуля интеграции ОПС HUNTER-PRO

Для активации модуля интеграции *ОПС HUNTER-PRO* в ПК *ACFA Intellect* необходимо создать объект **ОПС "HUNTER PRO"**. Данный объект создается на базе объекта **Компьютер** на вкладке **Оборудование** диалогового окна **Настройка системы** (**1**).

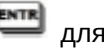

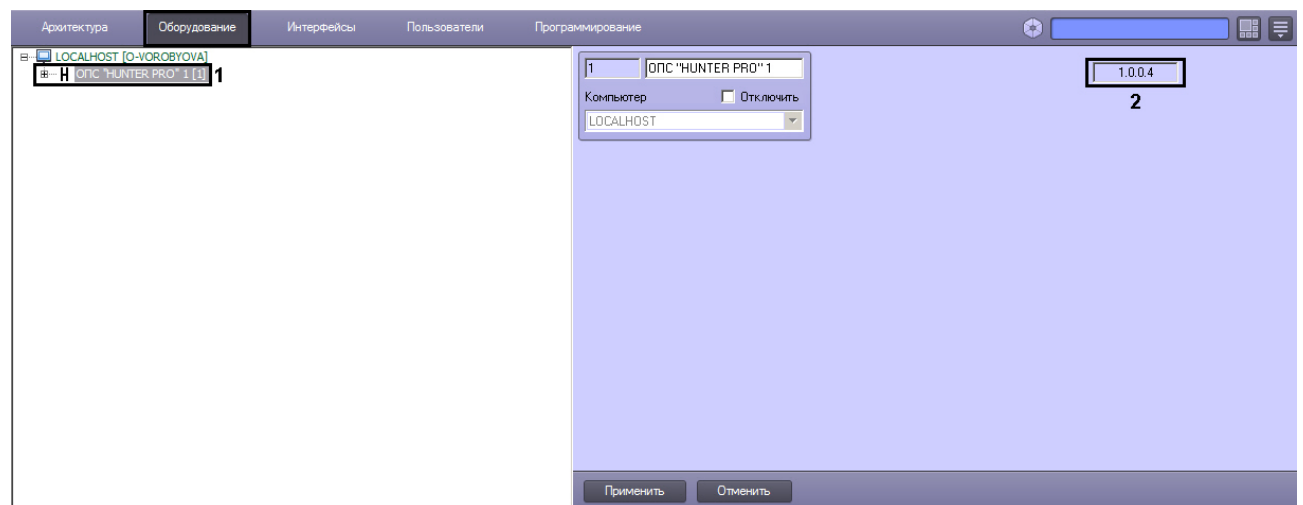

В правой части окна **Настройка системы** отобразится панель настройки созданного объекта. В текстовом поле на панели настройки указана версия модуля интеграции *ОПС HUNTER-PRO* (**2**).

## <span id="page-8-0"></span>4.4 Настройка подключения ОПС HUNTER-PRO

В программном комплексе *ACFA Intellect* настройка подключения устройств *ОПС HUNTER-PRO* осуществляется на панели настройки объекта **Контроллер "Hunter Pro"**. Данный объект создается на базе объекта **ОПС "HUNTER PRO"** на вкладке **Оборудование** диалогового окна **Настройка системы**.

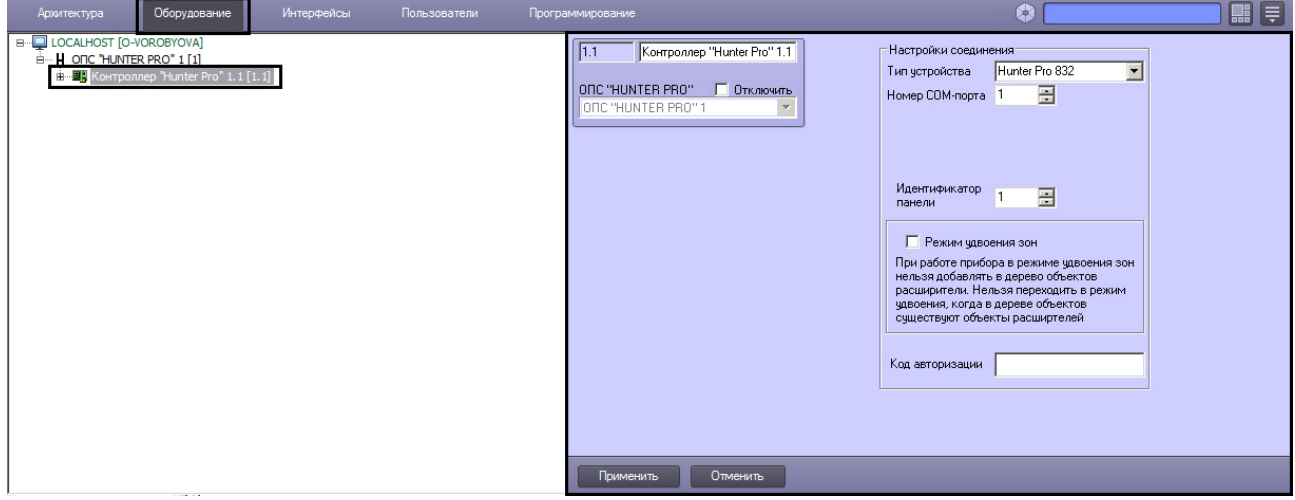

Настройка подключения *ОПС HUNTER-PRO* осуществляется следующим образом:

1. Перейти на панель настройки объекта **Контроллер "Hunter Pro"**.

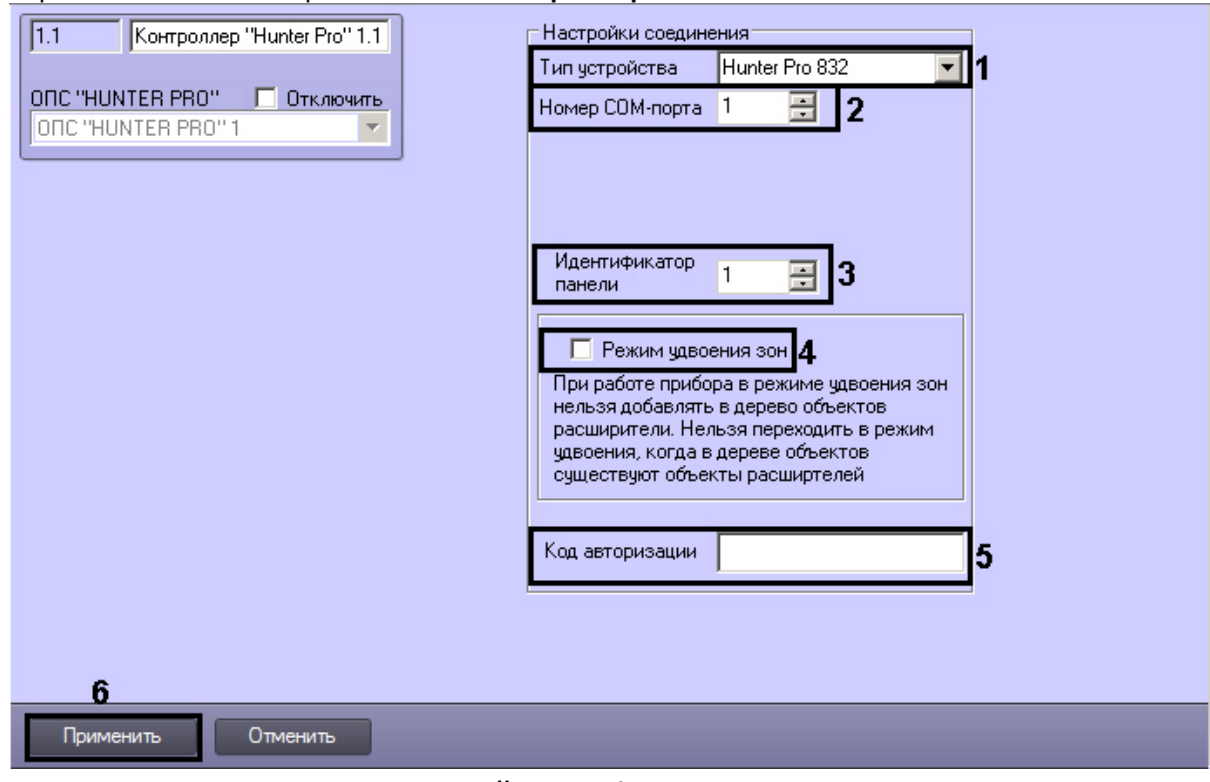

- 2. Из раскрывающегося списка **Тип устройства** выбрать модель подключенного *ППКОП HUNTER-PRO* (**1**).
- 3. В поле **Номер COM-порта** ввести с помощью кнопок **вверх-вниз** номер COM-порта подключения *ППКОП HUNTER-PRO* (**2**).
- 4. В поле **Идентификатор панели** ввести с помощью кнопок **вверх-вниз** аппаратный адрес *ППКОП HUNTER-PRO* (**3**).
- 5. В случае, если подключаемый прибор работает в режиме удвоения зон, установить флажок **Режим удвоения зон** (**4**). При работе прибора в режиме удвоения зон нельзя добавлять в дерево оборудования объекты **Расширитель**. Нельзя переходить в режим удвоения, когда в дереве оборудования создан хотя бы один объект **Расширитель**.
- 6. В поле **Код авторизации** ввести код мастера для доступа к *ППКОП HUNTER-PRO* (**5**).
- 7. Для сохранения настроек в ПК *ACFA Intellect* нажать на кнопку **Применить** (**6**).

В случае, если все параметры введены верно, через 15 секунд после нажатия кнопки **Применить** в *Протокол событий* поступит событие **Контроллер подключен** от объекта **Контроллер "Hunter Pro"**.

Настройка подключения *ОПС HUNTER-PRO* завершена.

## <span id="page-9-0"></span>4.5 Настройка расширителей HUNTER-PRO

В программном комплексе *ACFA Intellect* настройка внешних расширителей *IO16* и *IO8N* осуществляется идентично. Настройка локального расширителя *Exp Pro* не требуется.

Настройка расширителей *IO16* и *IO8N* осуществляется на панели настройки соответствующих объектов, которые создаются на базе объекта **Контроллер "Hunter Pro"** на вкладке **Оборудование** диалогового окна **Настройка системы**.

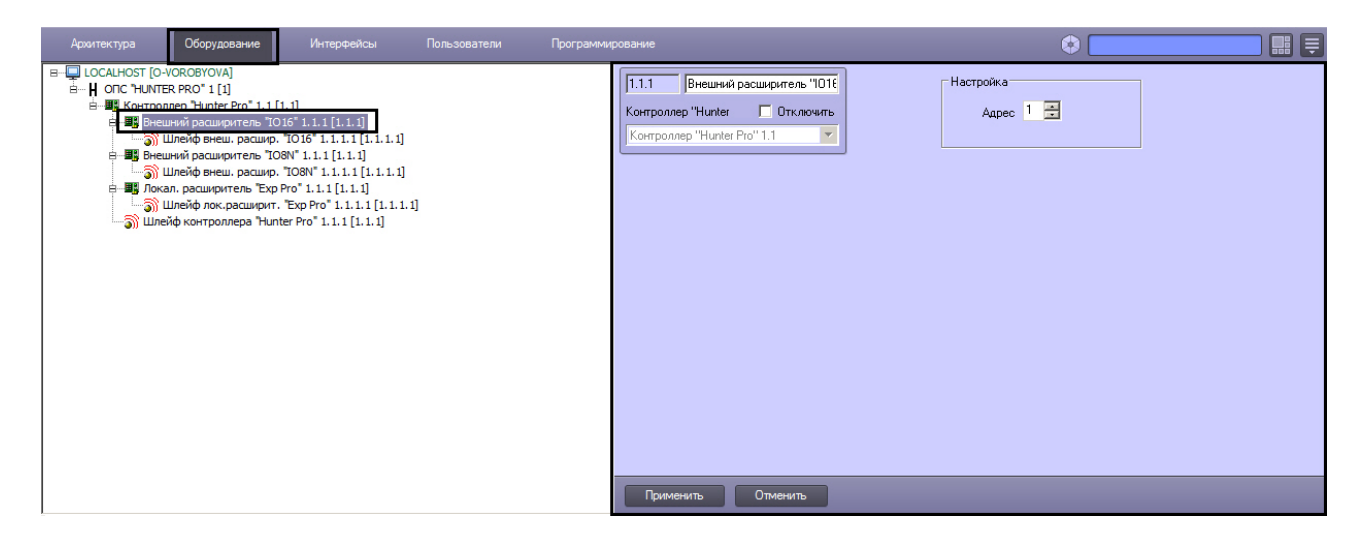

Настройка внешнего расширителя осуществляется следующим образом:

1. Перейти на панель настройки объекта, соответствующего внешнему расширителю.

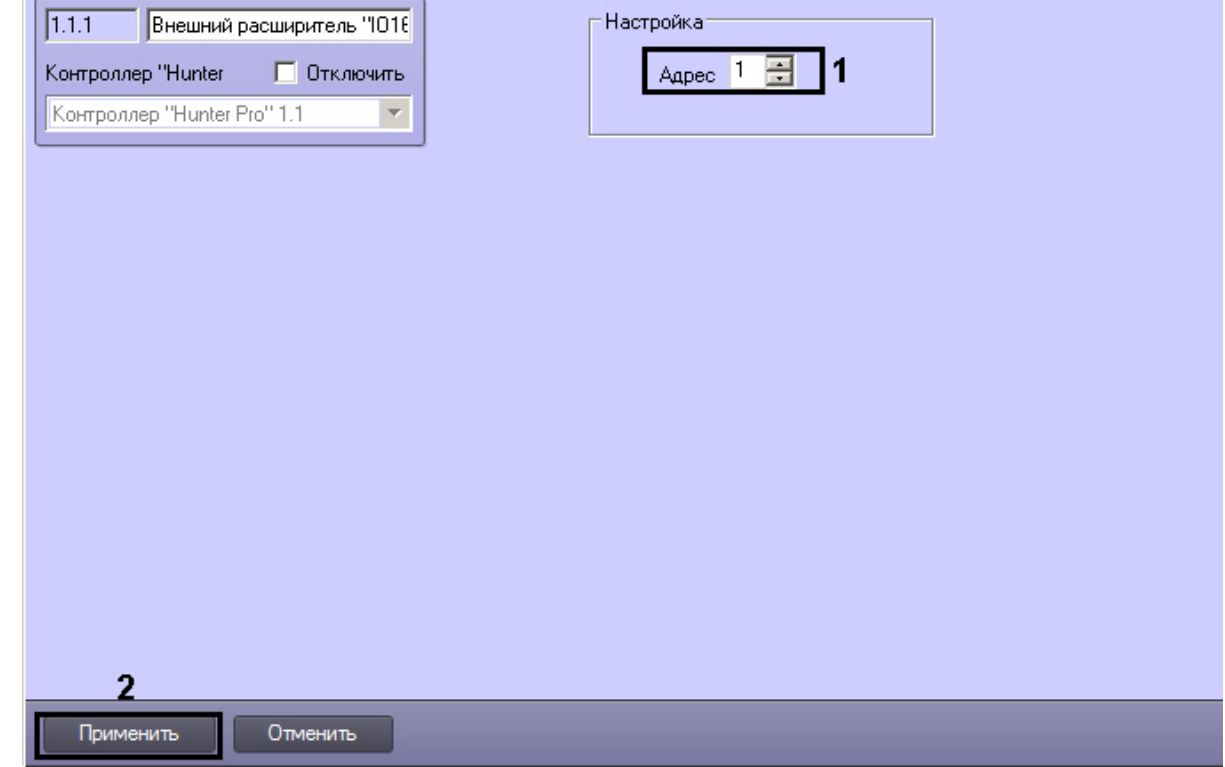

- 2. В поле **Адрес** ввести с помощью кнопок **вверх-вниз** аппаратный адрес подключенного расширителя (**1**).
- 3. Для сохранения настроек в ПК *ACFA Intellect* нажать на кнопку **Применить** (**2**).

Настройка внешнего расширителя завершена.

## <span id="page-10-0"></span>4.6 Настройка шлейфов HUNTER-PRO

Настройка шлейфа в ПК *ACFA Intellect* осуществляется на панели настройки объекта **Шлейф**. Данный объект может быть создан на базе следующих объектов, в зависимости от способа подключения:

- 1. **Внешний расширитель "IO16"**.
- 2. **Внешний расширитель "IO8N"**.
- 3. **Локал. расширитель "Exp Pro"**.
- 4. **Контроллер "Hunter Pro"**.

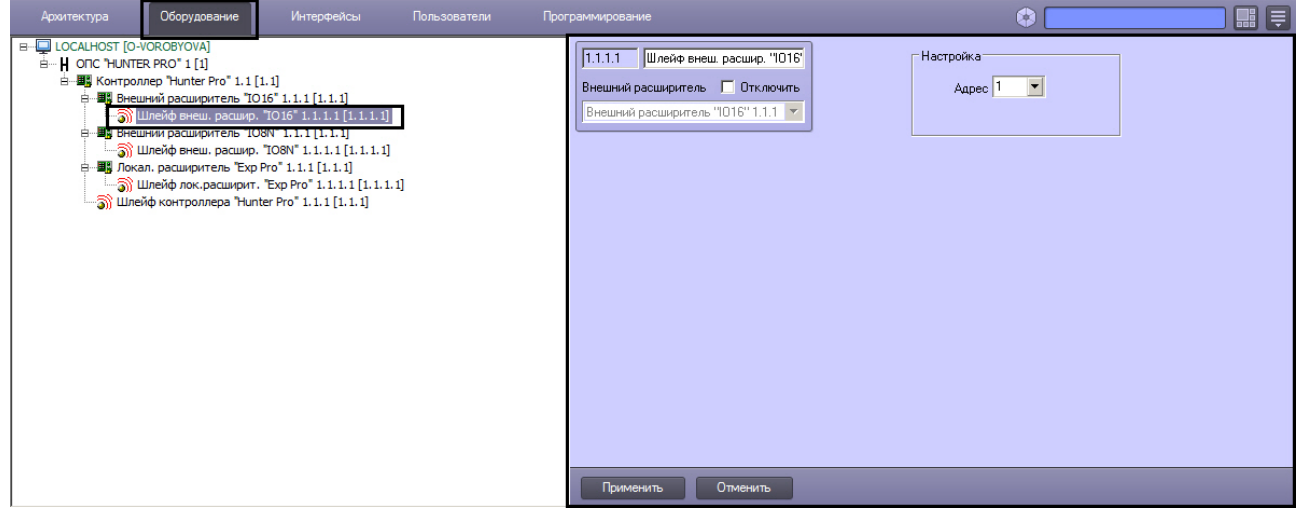

Настройка шлейфа производится следующим образом:

#### 1. Перейти на панель настройки объекта **Шлейф**.

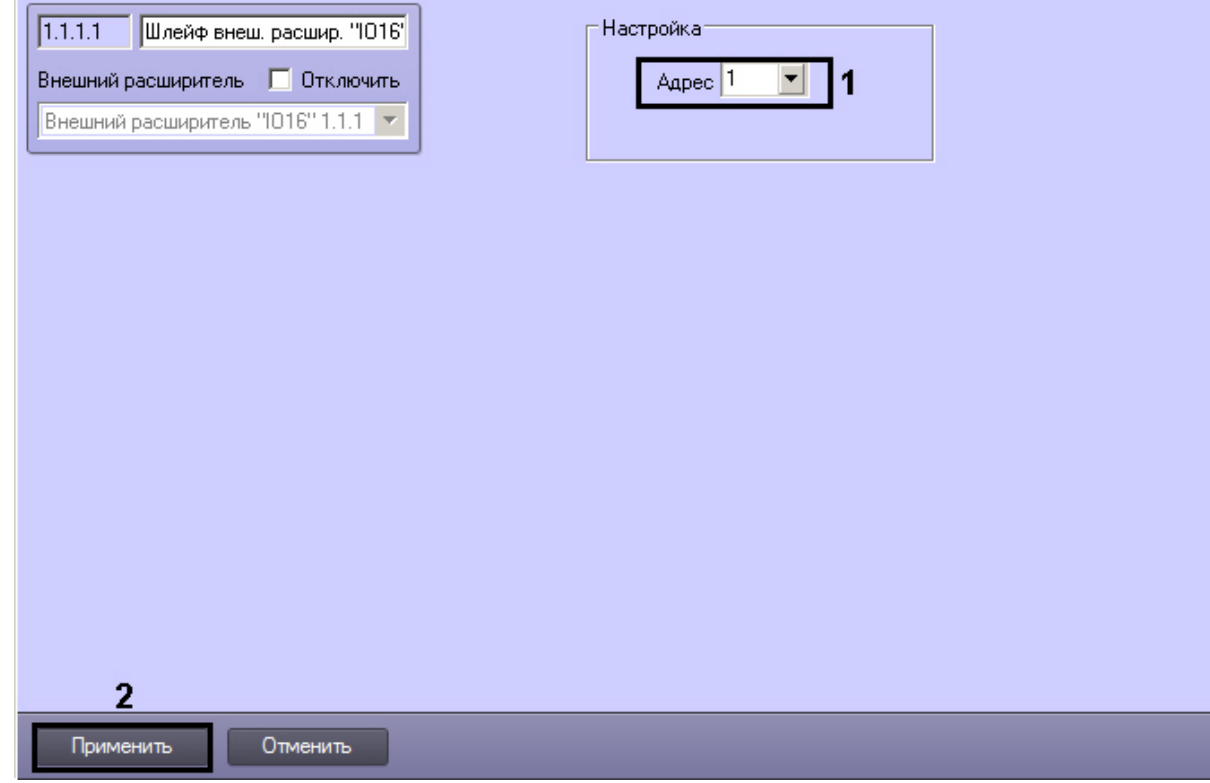

- 2. Из раскрывающегося списка **Адрес** выбрать аппаратный адрес подключенного шлейфа (**1**).
- 3. Для сохранения настроек в ПК *ACFA Intellect* нажать на кнопку **Применить** (**2**).

Настройка шлейфа завершена.

# <span id="page-12-0"></span>5 Работа с модулем интеграции ОПС HUNTER-PRO

Для работы с модулем интеграции *ОПС HUNTER-PRO* используются следующие интерфейсные объекты:

- 1. **Карта**.
- 2. **Протокол событий.**

Сведения по настройке интерфейсных объектов **Карта** и **Протокол событий** приведены в документе [Программный комплекс Интеллект](https://docs.itvgroup.ru/confluence/pages/viewpage.action?pageId=136938089): Руководство Администратора.

[Работа с данными интерфейсными объектами подробно описана в документе](https://docs.itvgroup.ru/confluence/pages/viewpage.action?pageId=136937896) Программный комплекс Интеллект: Руководство Оператора.

#### **Примечание.**

Интерактивная карта позволяет осуществлять мониторинг состояния оборудования ОПС *HUNTER-PRO*, но управление оборудованием ОПС *HUNTER-PRO* с интерактивной карты не производится.